## HCHB Utilization Review Information: Adding Pending Authorization or Verification On Call/After Hours

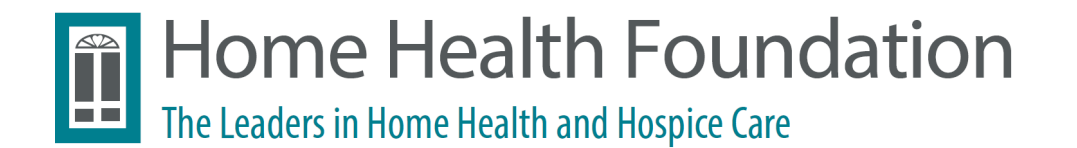

# Order vs Authorization Driven Payers

#### Tips for Scheduling Issues

**Order-Driven vs Authorization-Driven Payors**

**Order-driven payors** (e.g., Medicare) in order to schedule visits, the physician's orders must have adequate visits to fulfill the schedule.

Scheduling warning: "**insufficient authorization – review orders**".

Verify that there are sufficient number of **orders** for the visits requested.

A new calendar order may need to be entered by the scheduler/on call clinician.

**Authorization-driven payors require authorization** for scheduling. When scheduling, you may receive an "insufficient authorization – **add visits**" warning if the authorization needs to be adjusted. Most common issues can be solved with dummy auths (see later slides).

**Example 1: PRN Visit Scheduling for a Payor that Requires Authorization:**

Authorizations are attached to scheduled visits - it may be necessary to unassign a scheduled future visit to enable PRN scheduling.

Once PRN is scheduled, UR will receive a workflow to obtain an additional authorization for the visit that was unassigned.

**Example 2: Changing Service Codes:**

Non-billable phone visits cannot be changed to a billable visit without entering a calendar order for the change.

## Completing Insurance Verification and/or Adding Pending Authorizations for After Hours, Weekends, and Evenings

- The Revenue Cycle Eligibility team is now working (on call) 7 days per week. There still may be a need to push workflow for Insurance Verification and Authorization in order to schedule a visit – this is called On Call.
	- Always **access the tasks** from the **On Call** workflow tasks. This is essential, as **it drives follow up workflow to the authorization/verification teams**.
- ▶ Do not bypass authorization or eligibility workflows during hours of coverage without first contacting the UR/Eligibility Team for assistance in completing outstanding workflows. You can utilize the on call bypass after hours.
	- Weekdays 7:30AM-5:00PM
	- Weekends: 7:00AM-7:00PM
	- Eligibility Phone #:  $978-258-8400$  with ext. 5165
- If the authorization/verification team is not available and there is an urgent need to schedule a visit, use the following instructions to verify insurance and/or add a pending authorization.

On-Call (after hours & Weekends) – Completing Insurance Verification & Adding Dummy Auths (p. 5-23)

#### Table of contents

Workflows – How to Process

- ▶ "Obtain Additional Authorization" p. 5-10
- ▶ "Obtain Insurance Verification" p. 11-17
- Adding a "Dummy" Authorization for Scheduling p. 19-23

**Please note that not all of the above will be applicable to every scenario. Patients can be in any workflow stage or require a new auth at any time. If encountering a scheduling error, refer to the workflow first to ensure the patient is not held up there, and add a dummy auth if applicable through the workflow or through the patient chart if no workflow is applicable.**

Note: **If this task is not cleared, scheduling will not be enabled!**

Step 1: Click on "+" to the left of "Obtain Additional Authorization"

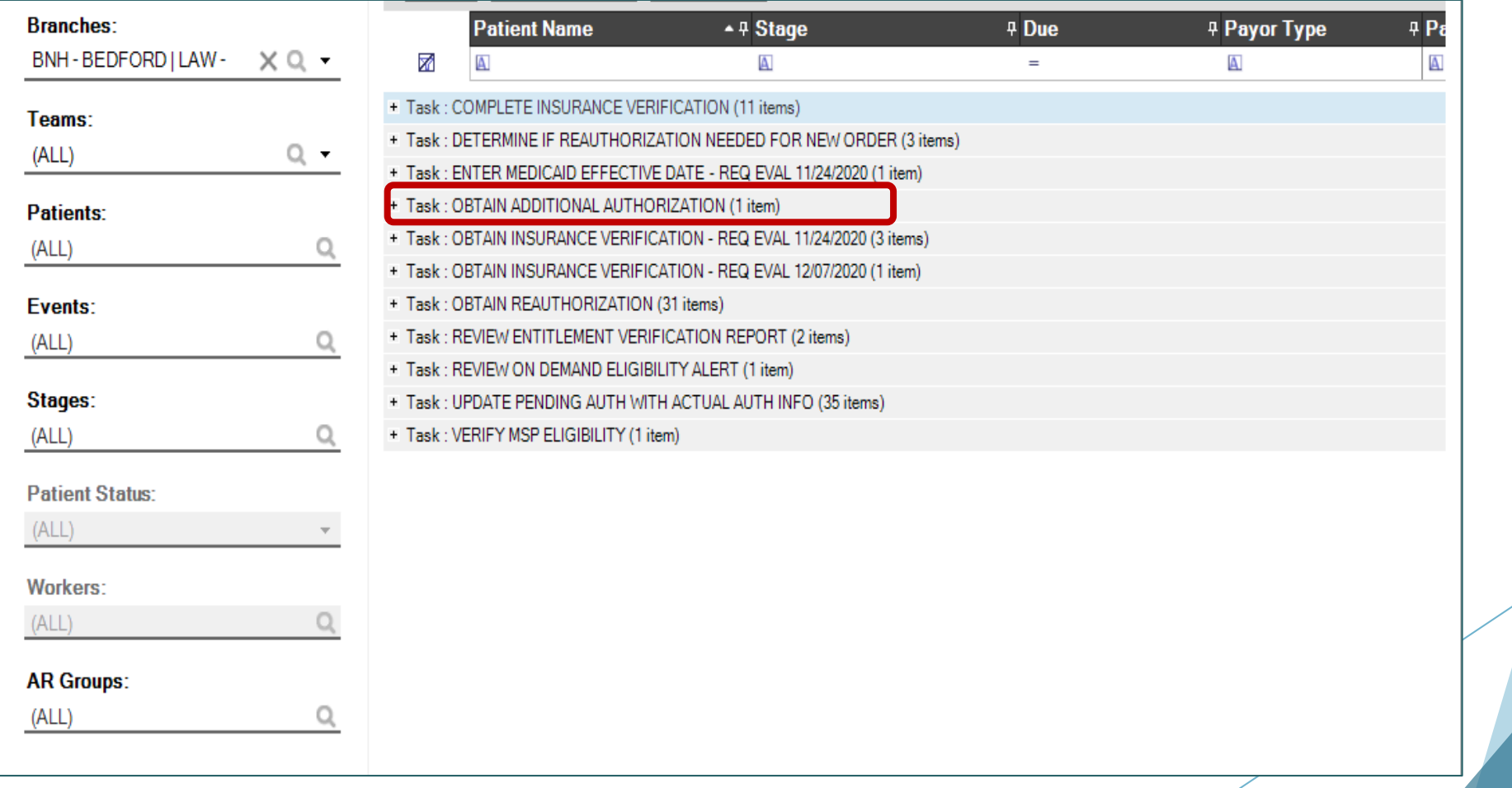

Step 2: Double click on the patient's name.

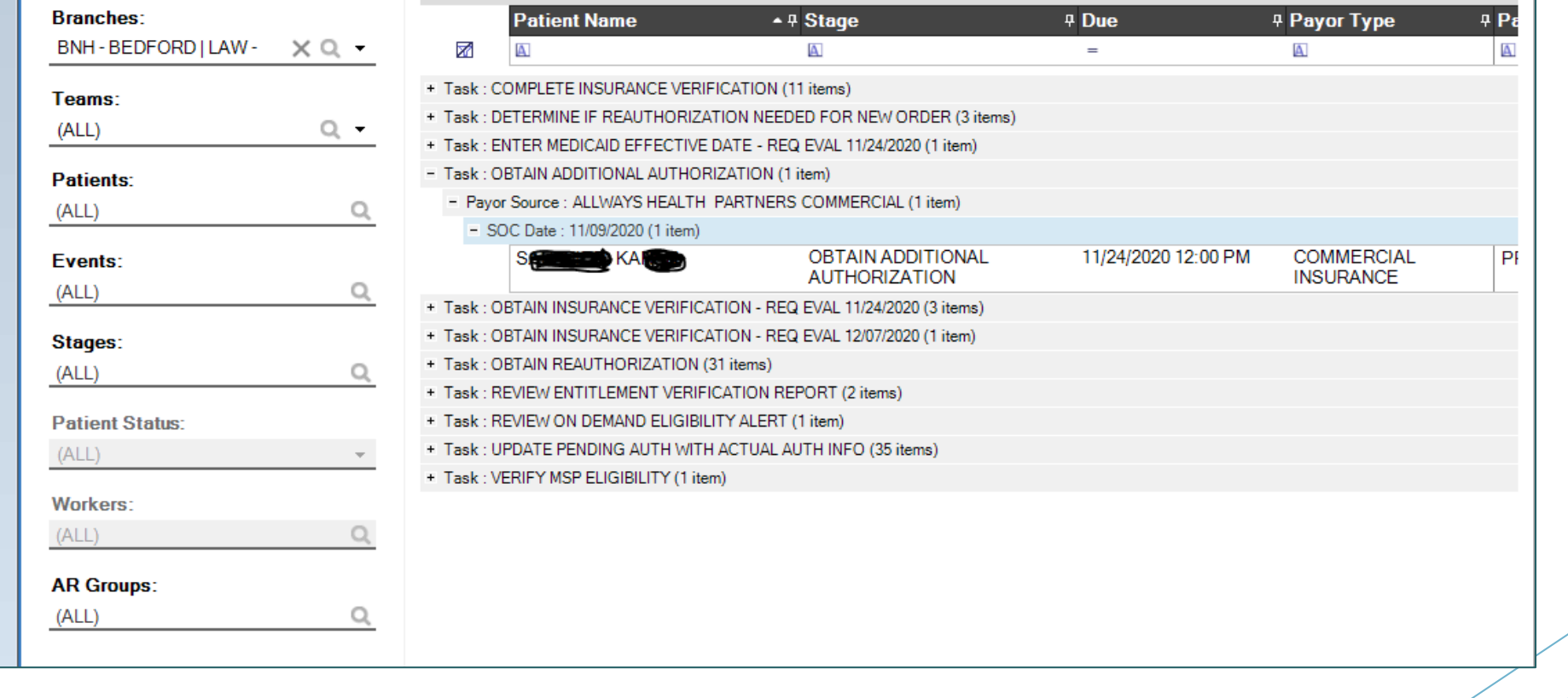

Step 3: Click on the blue area in "Add/Edit Authorizations"

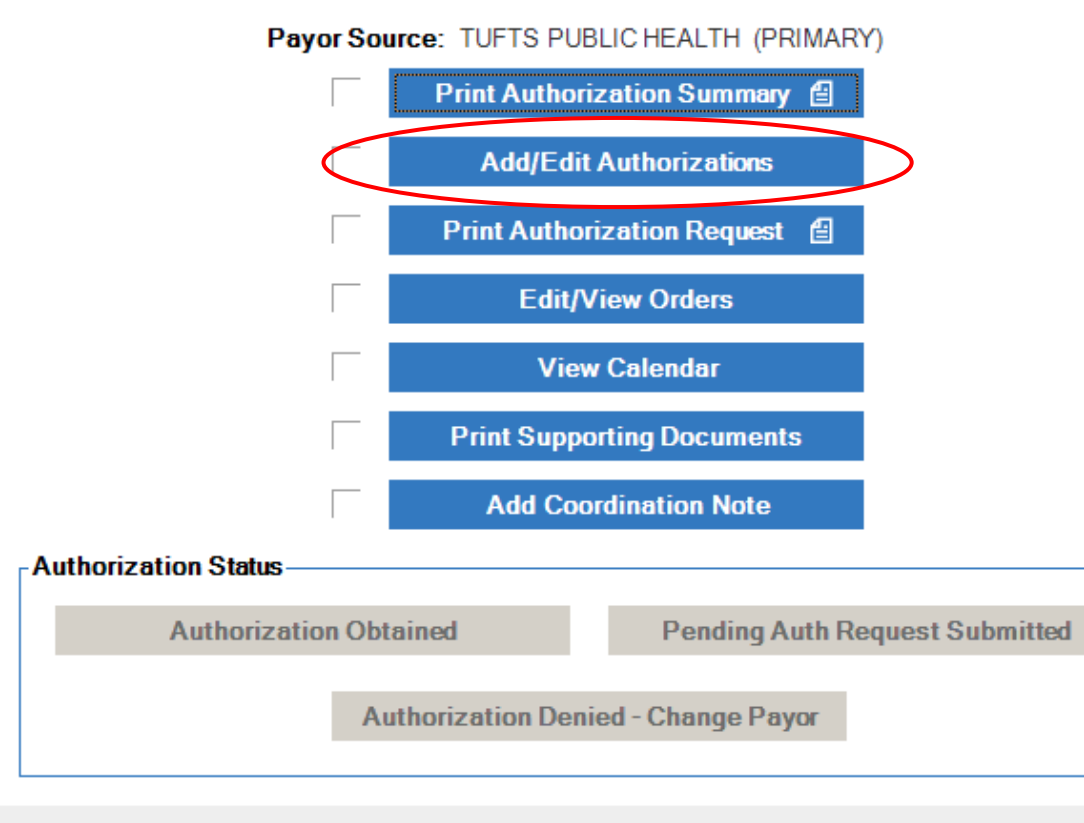

**No Authorization Required** 

Cancel  $\oslash$ 

#### Step 4: Click on "Expand All"

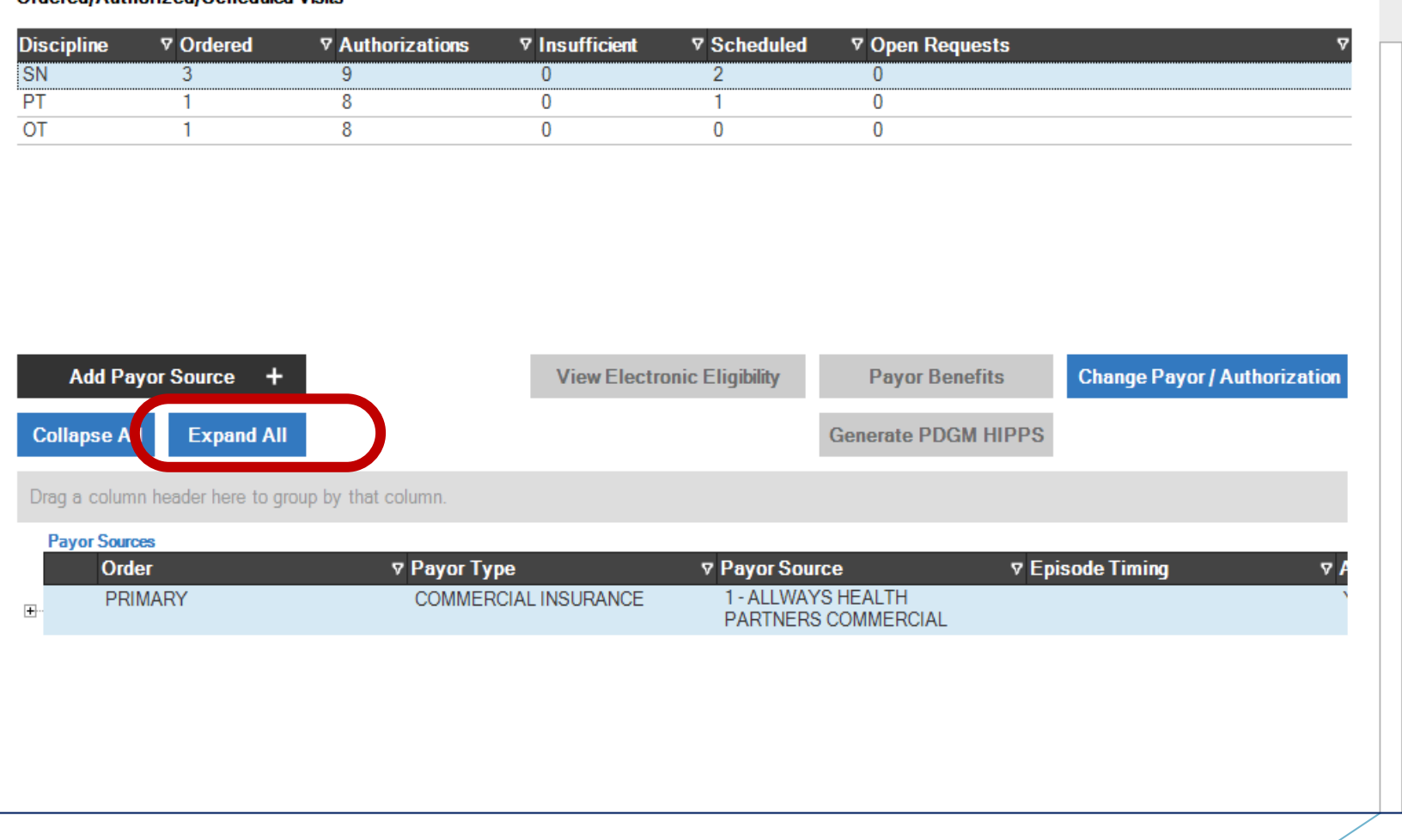

Step 5: Click on "Save & Close" in the right-hand corner.

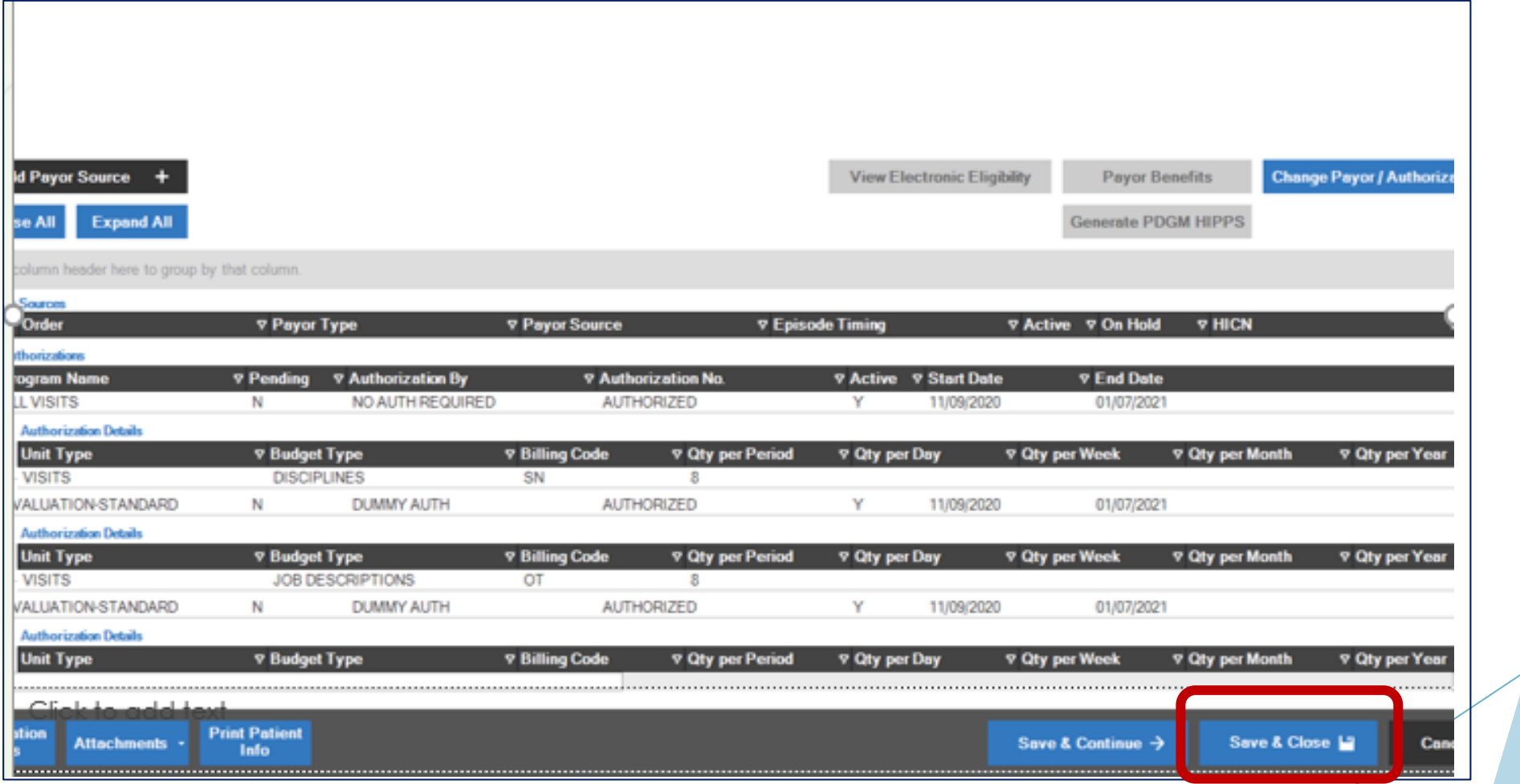

Step 6 - Final: you will return to this pop-up window. The "Authorization Status" section should now have one blue option to click: "Authorization Obtained" or "Pending Auth Request Submitted". Click the blue area in either of these fields: this will process the workflow.

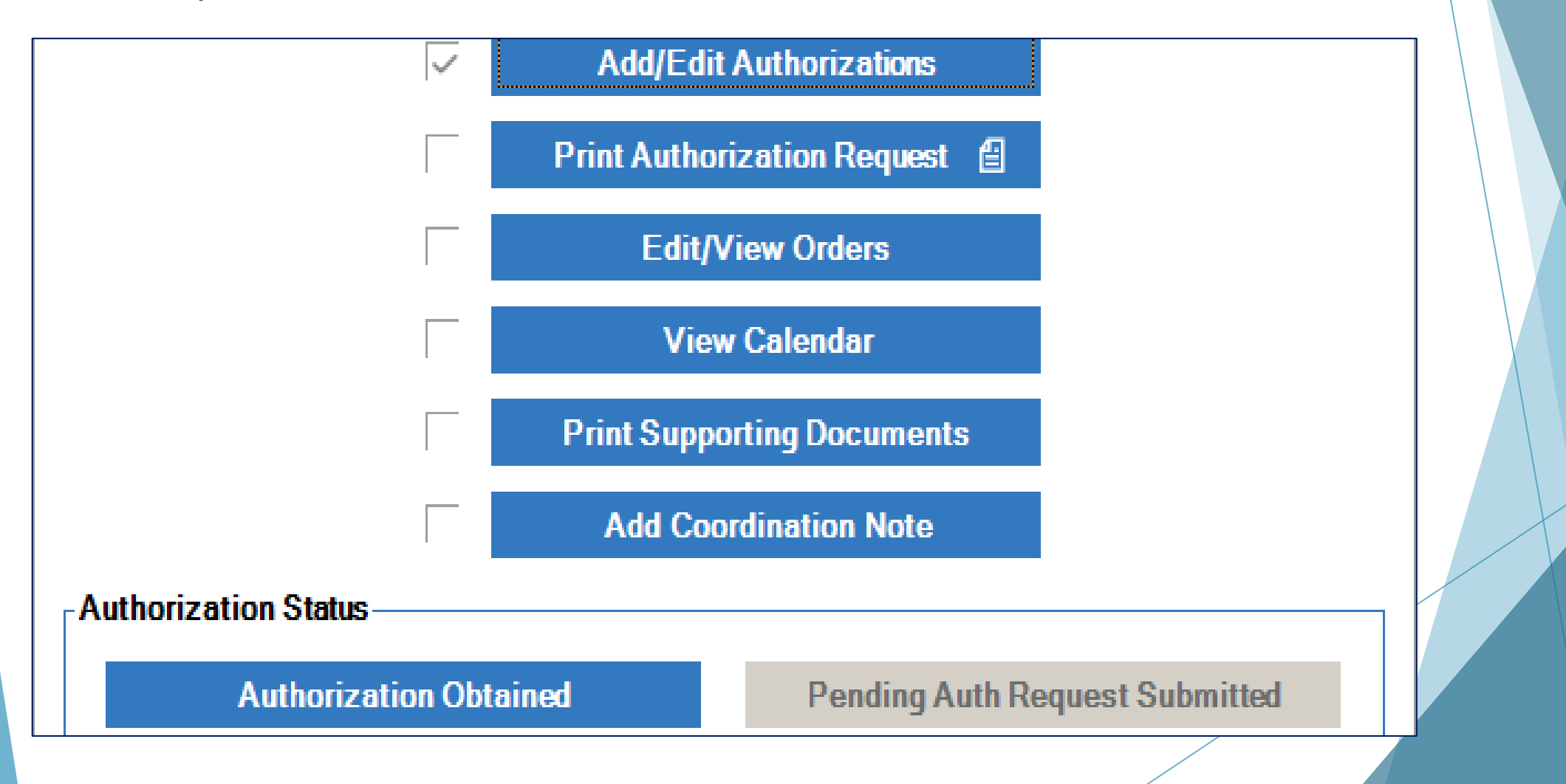

*Please note that if a discipline is added immediately after this step is complete, no workflow will appear anywhere. If you are aware of an additional discipline, please add it via a "Dummy Auth" (p. 18).*

Step 1: Click on "+" to the left of "Obtain Insurance Verification" to expand the list until you can see patient names. Once you see the patient that needs a visit, double click on the patient name.

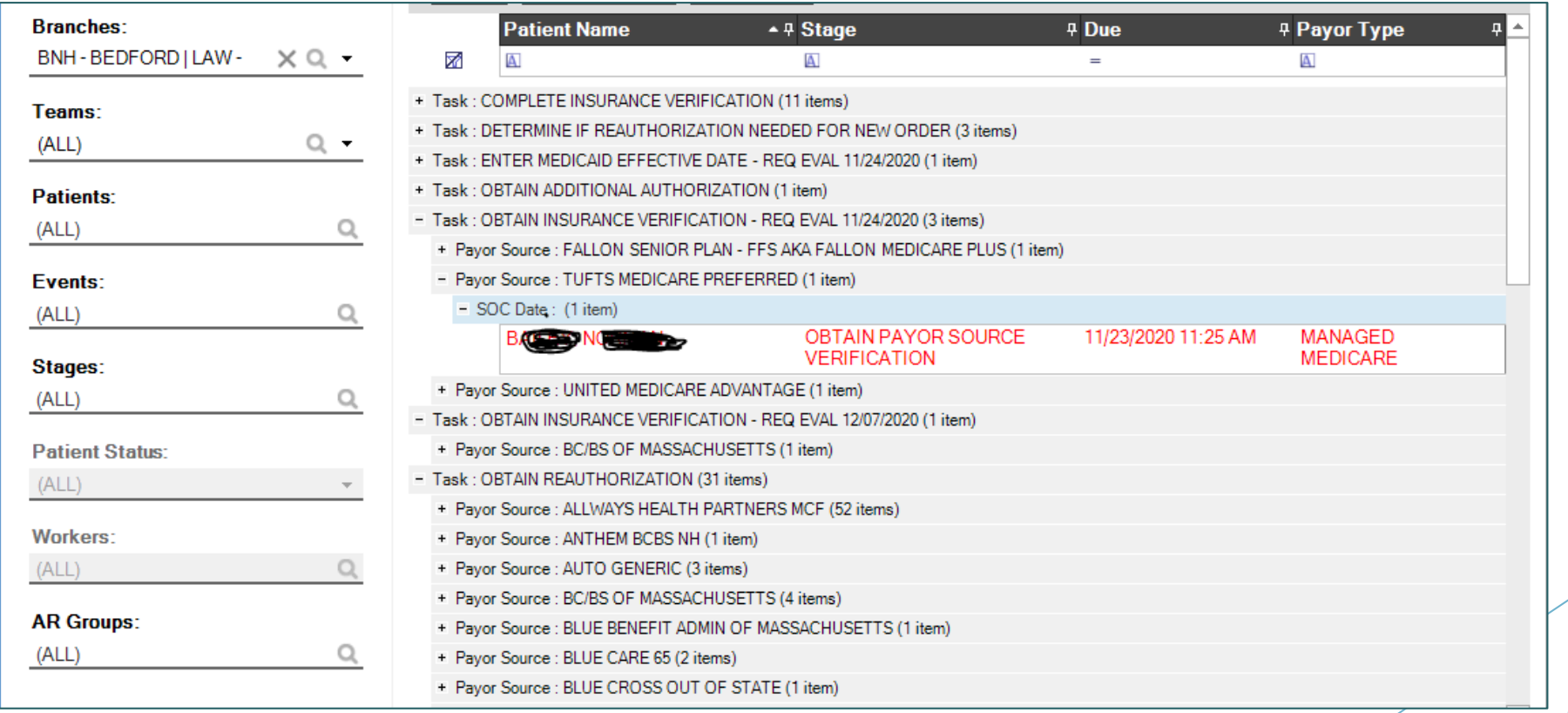

Step 2: Click in the blue area of "Enter Payor Source Verification Information"

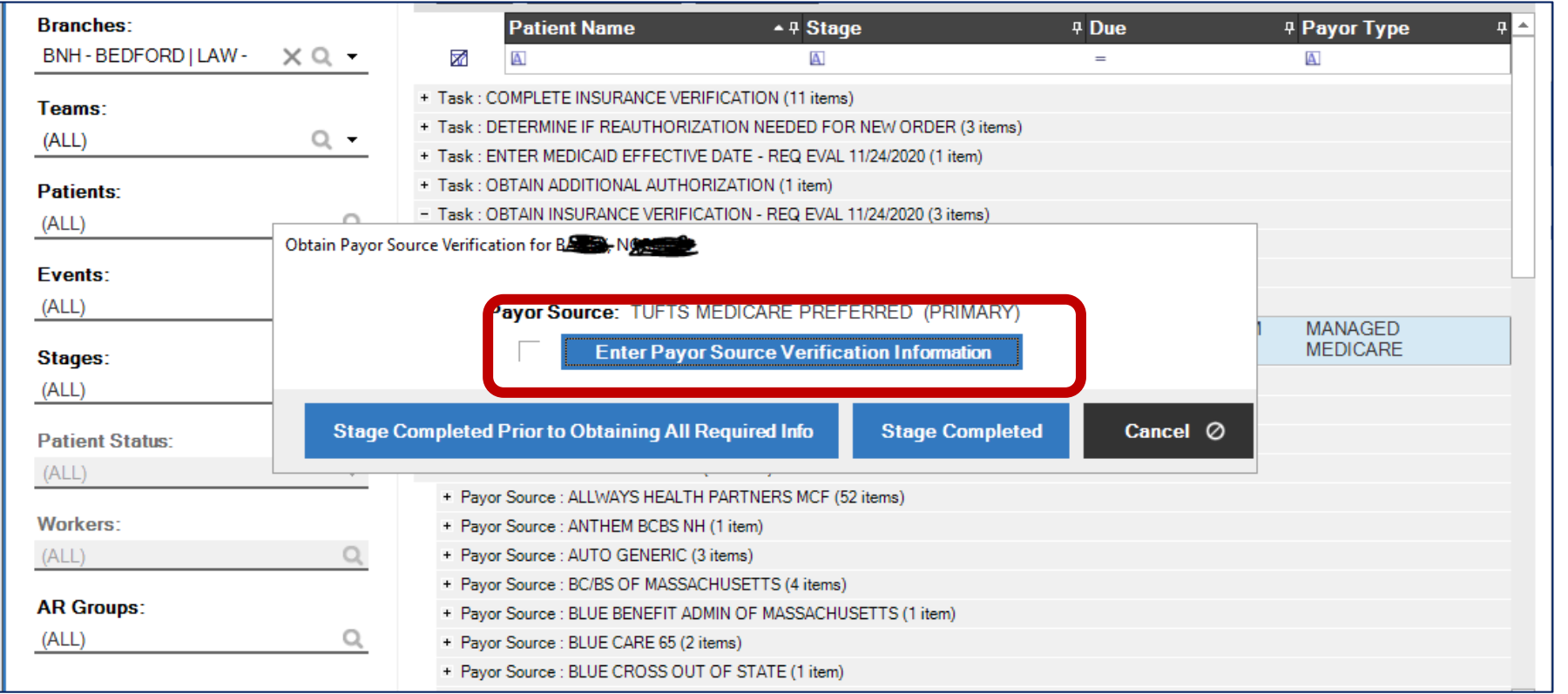

#### Instructions: "Obtain Insurance Verification" Step 3: click on "Save & Close"

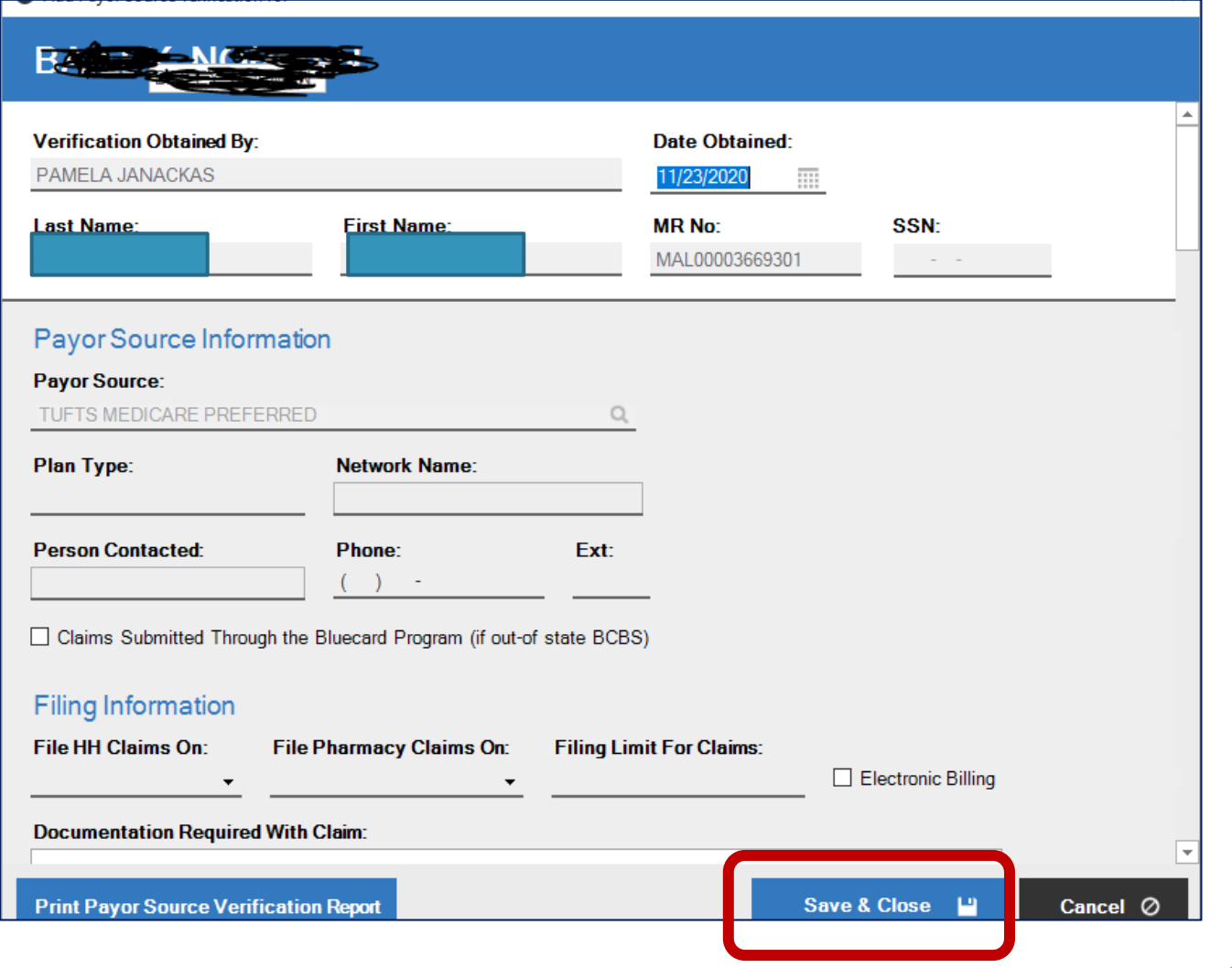

#### Step 4 – click "Stage Completed Prior to Obtaining all Required Info"

This allows you to schedule a dummy auth without verifying the insurance

#### **DO NOT CLICK ON STAGE COMPLETED AS THAT WILL IMPACT FUTURE WORKFLOWS**

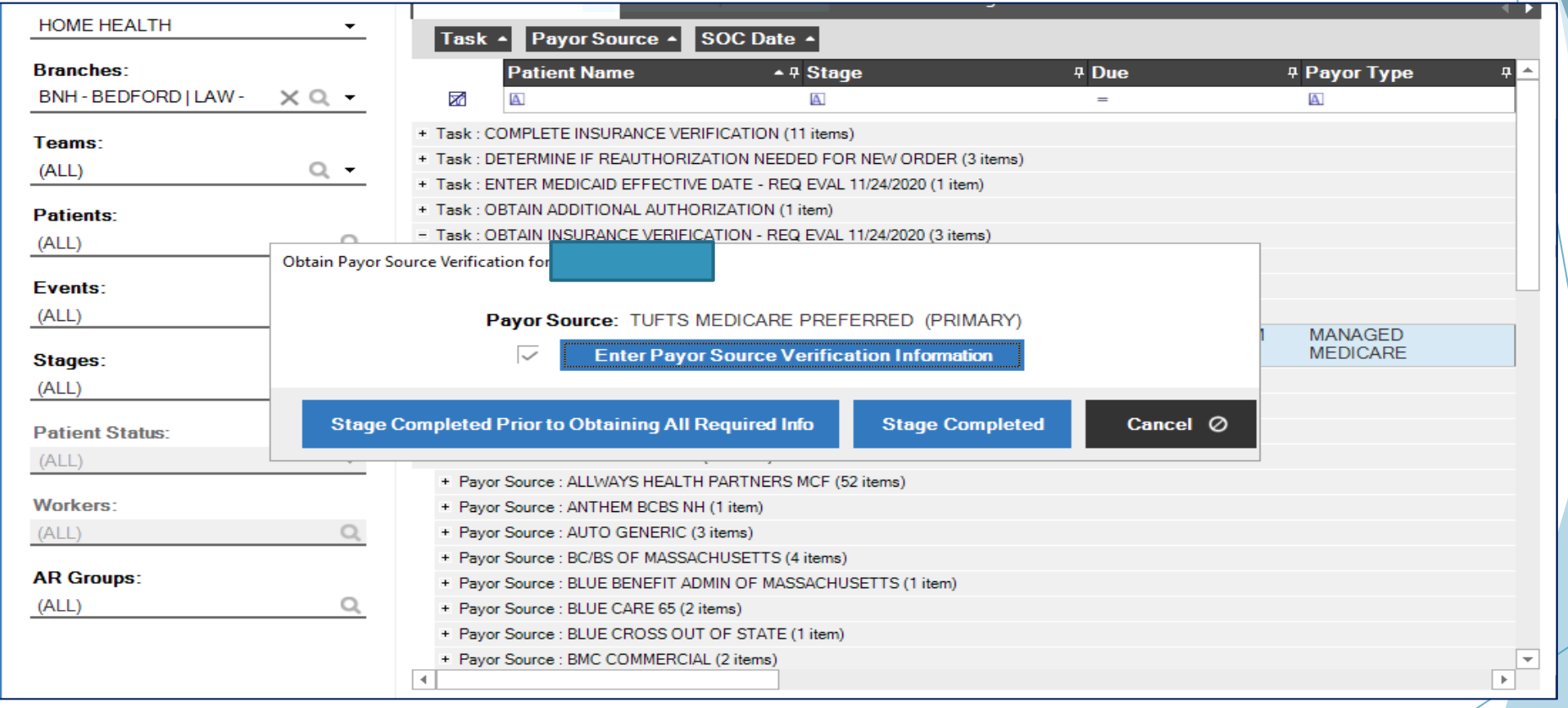

## Instructions: "Obtain Insurance Verification" Step 5: Click "Yes"

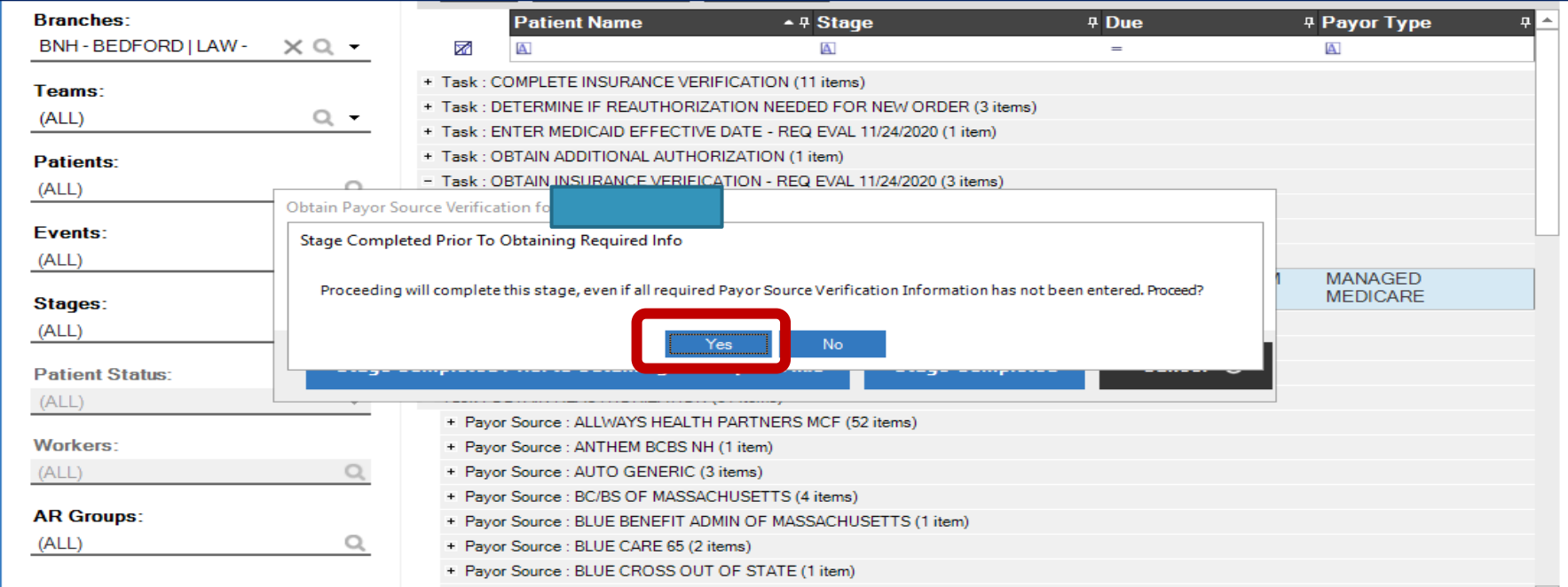

Note: This warning states that authorization is being added **without** verifying the insurance eligibllity or coverage.

#### Instructions: "Obtain Insurance Verification" Step 6: Click "Add/Edit Authorizations"

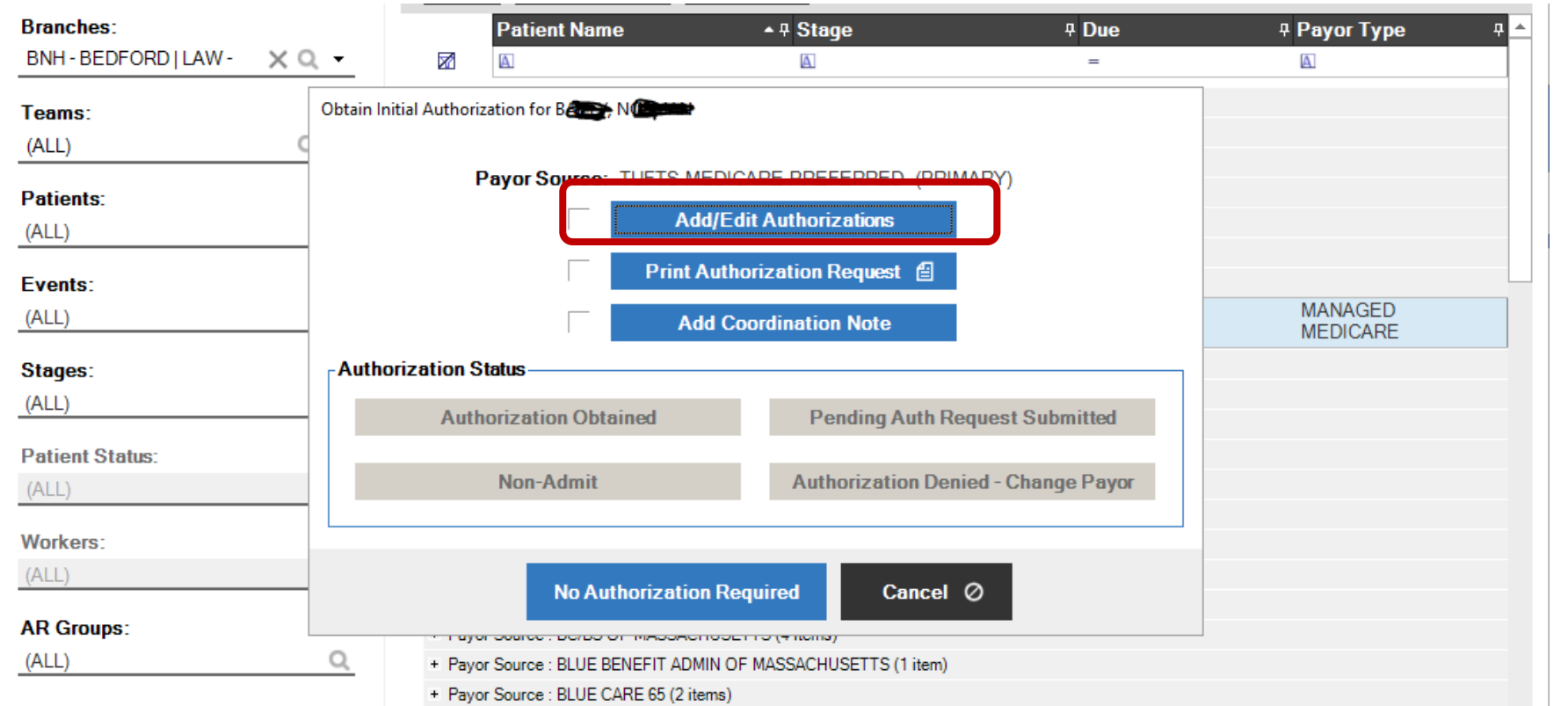

Step 7: Right click on the name of the insurance (ex "Tufts Medicare Preferred" below). This is in the middle of the screen.

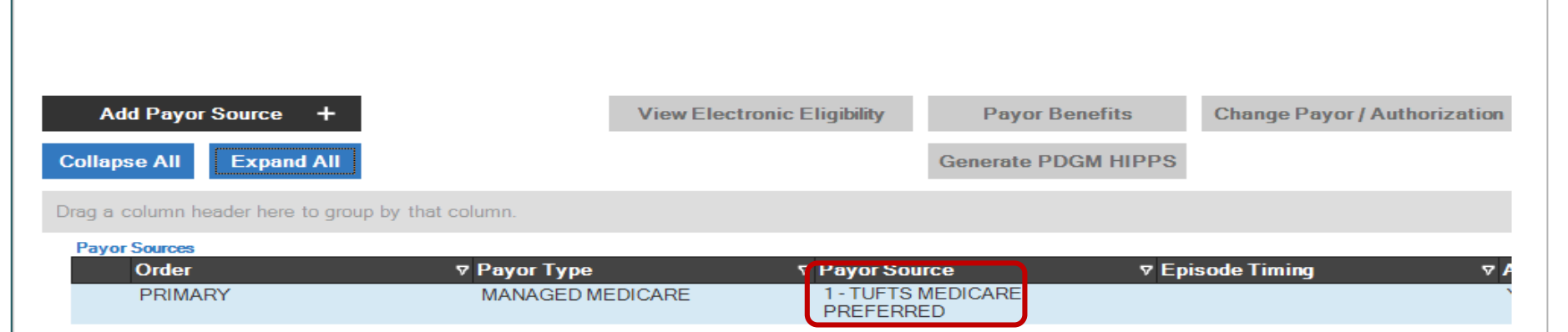

## The below image will then pop up. Select "Add Authorization"

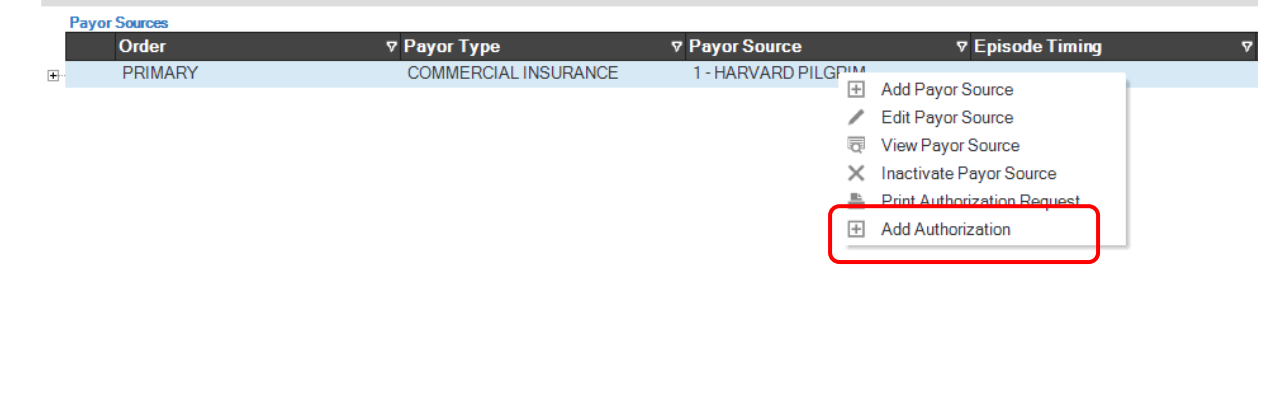

## Adding a "Dummy Auth"

#### Step 1: Once here, you must choose the discipline you need to schedule.

Under "Program", click the down arrow and select the program with the "All Visits…" prefix.

- Most common examples are "All Visits All Visits" & "All Visits S (or G)-codes intermittent"
- You may also see "Eval, 31+, etc." Please ONLY choose the "all visits" options.

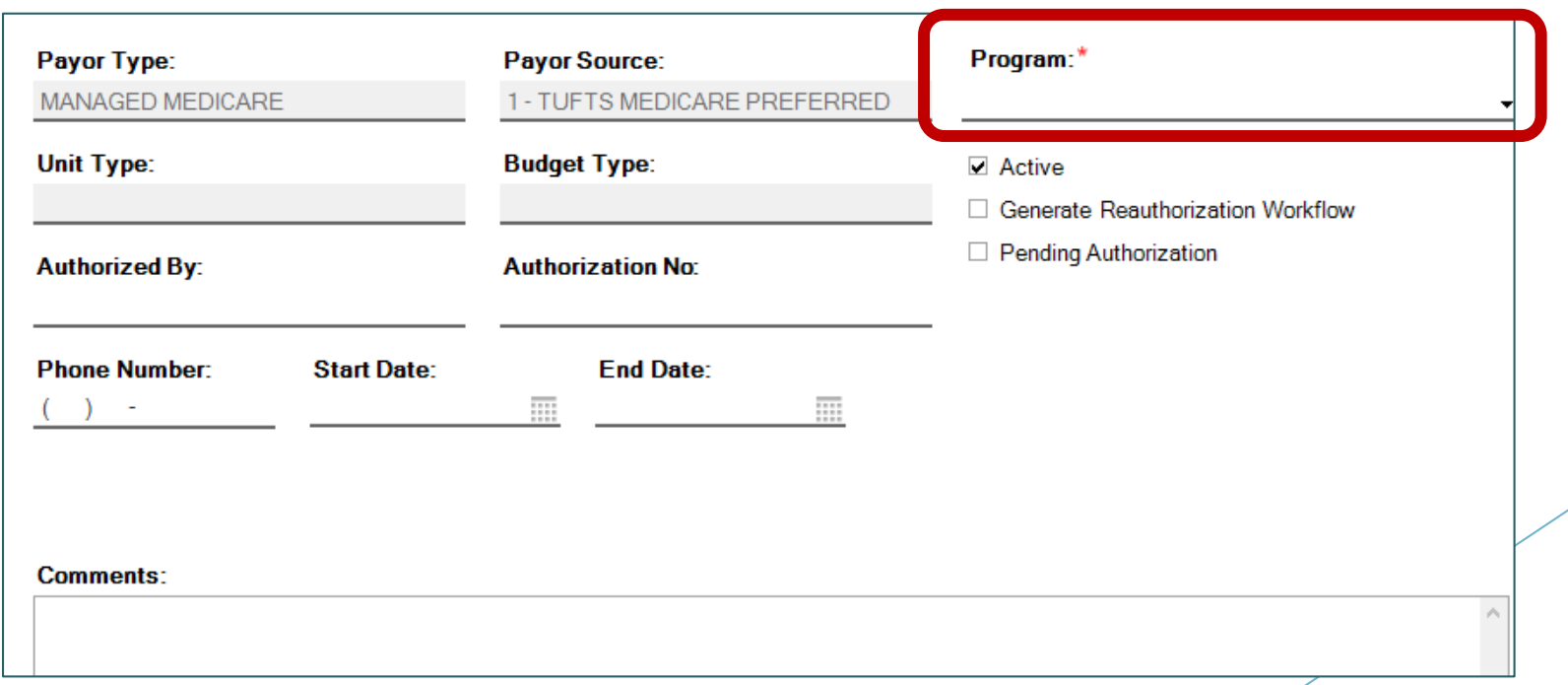

## Adding a "Dummy Auth"

Step 2:

- Write "dummy auth" in "Authorized By". In comment section, put the date and your initials, as well as a note indicating that you put in a dummy to schedule.
- Then, put in **a follow-up date of today** (date entering the auth). **This is important, as this is the safety net in case this does not come to the workflow through clinical documentation completion.**
- Lastly, click on "Job Codes" located in the bottom left. See next slide for Job Code assignment.

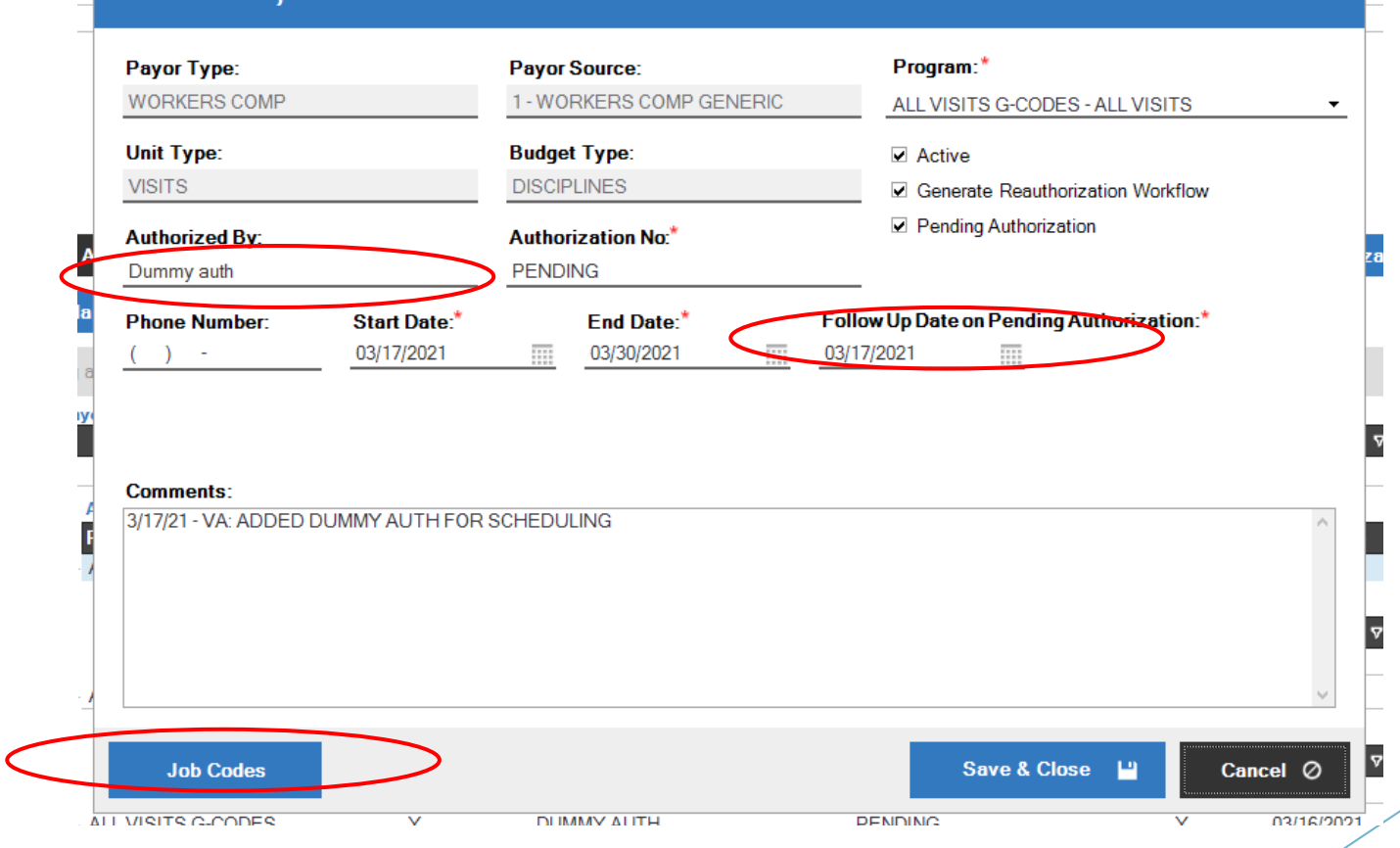

#### Adding a "Dummy Auth"

Step 3: This below image will appear after you hit "Job Code". You need to choose the discipline you want to schedule.

**Each "Dummy Auth" must only contain one discipline, so please only select one discipline per authorization. Repeat the following process per discipline:**

**Click on the desired discipline, and then click the top arrow to move the discipline. This adds the discipline to the auth. Hit "Save & Close" here, and once again in the previous auth screen (you will return to that screen once the below is complete).**

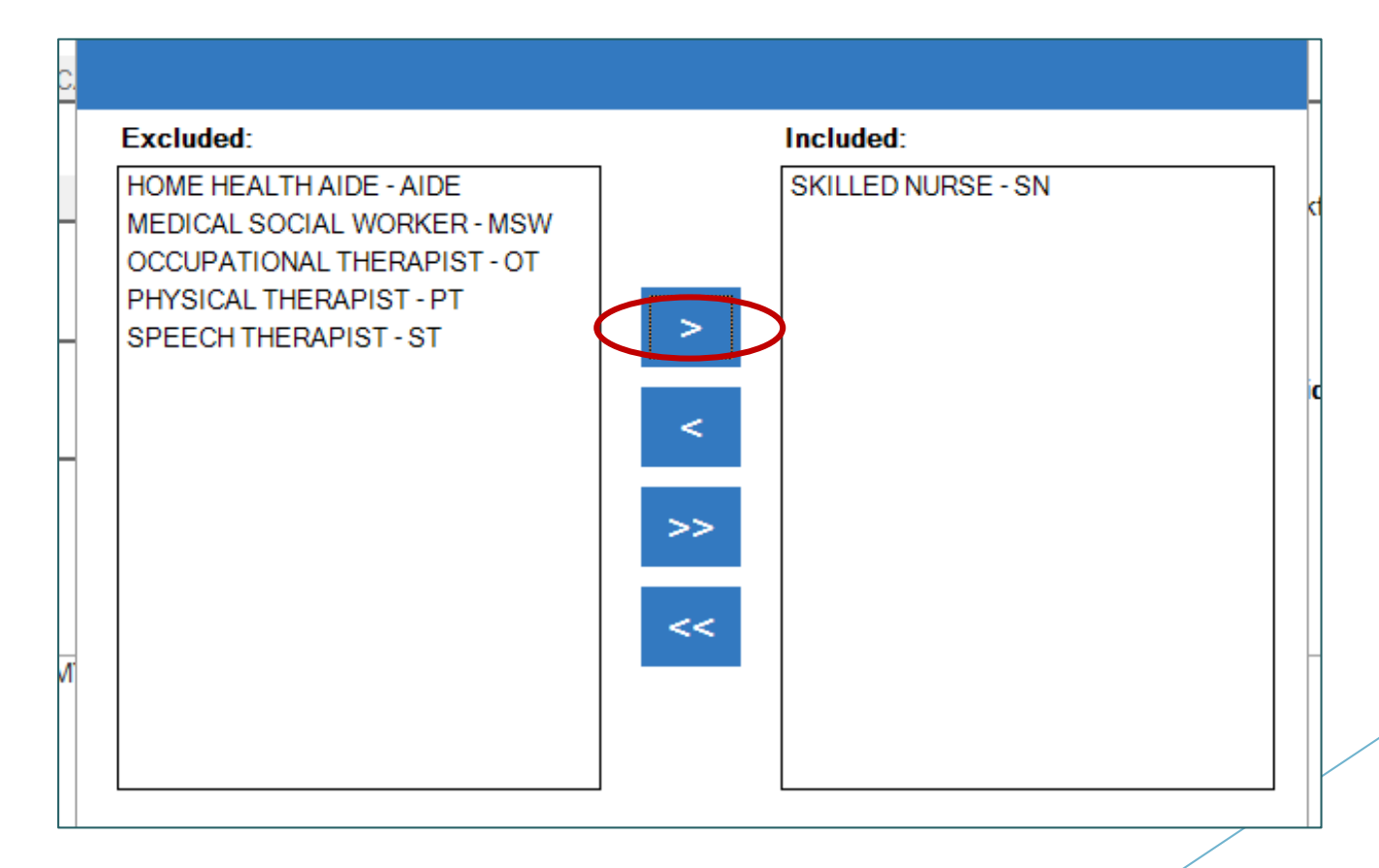

Adding a "Dummy Auth" Step 4: This is the last screen for "Initial Auth Request". Click on "Pending Auth Request Submitted".

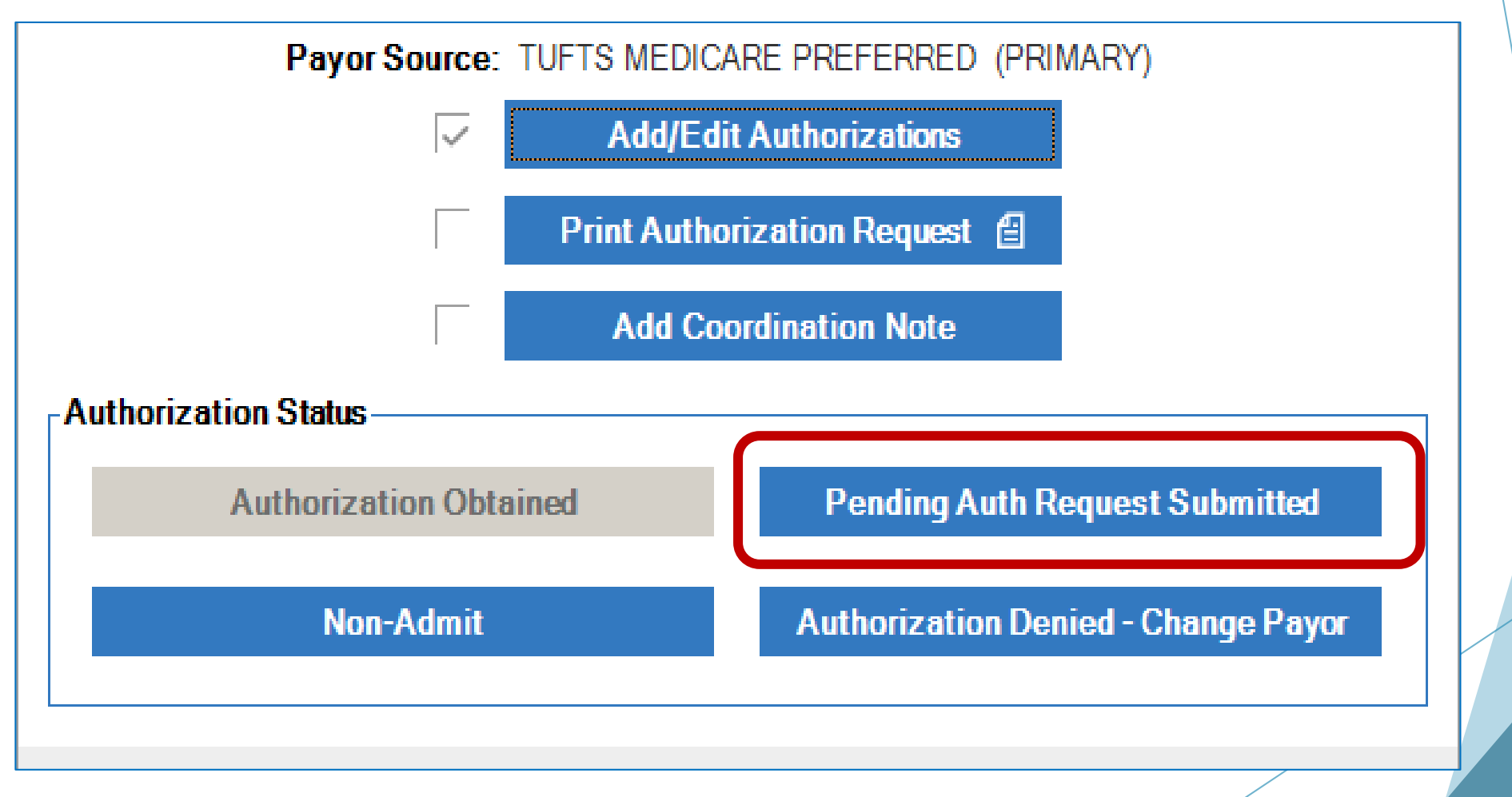

### Adding a "Dummy Auth" Step 5: Click "OK" to process the workflow.

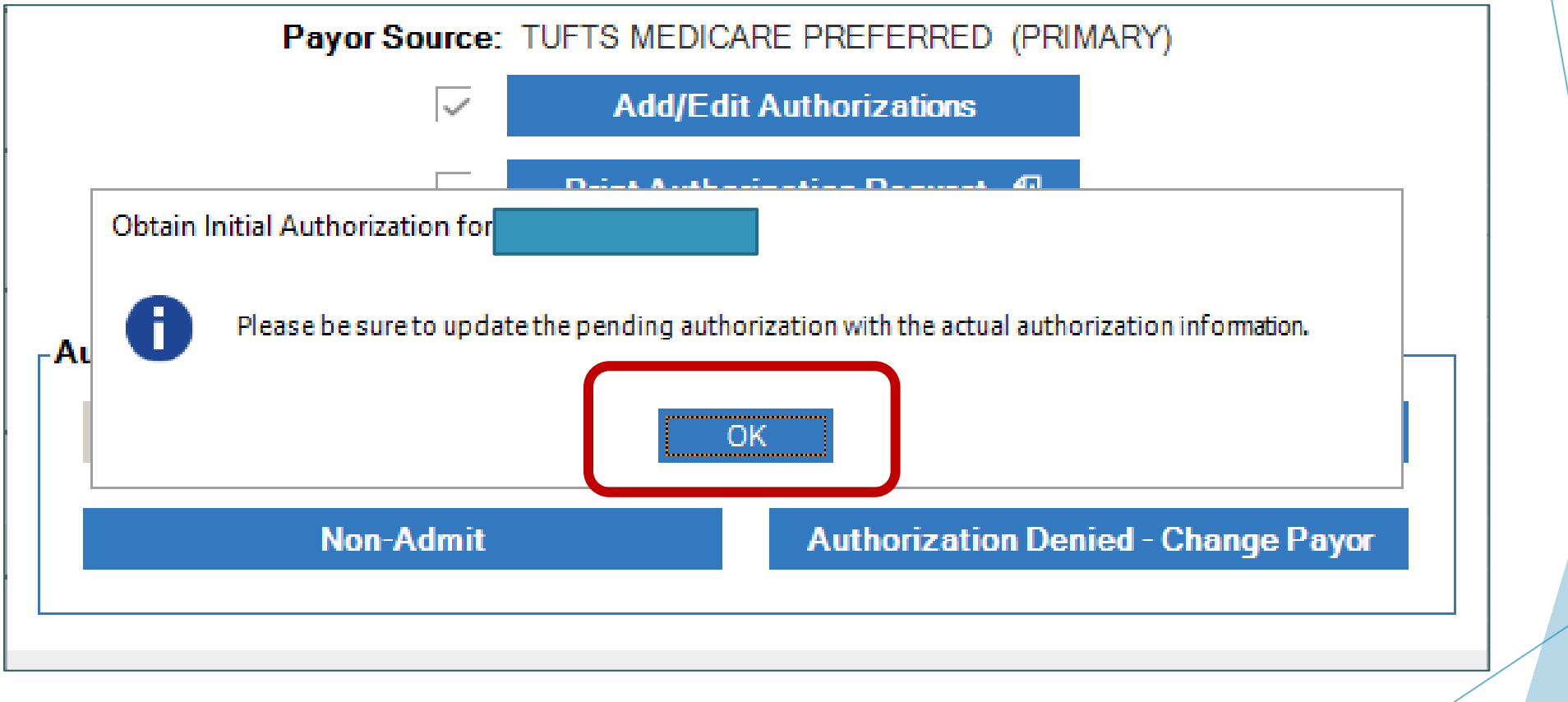

#### Step 6: Add an "Incomplete Insurance Verification" coordination as follows:

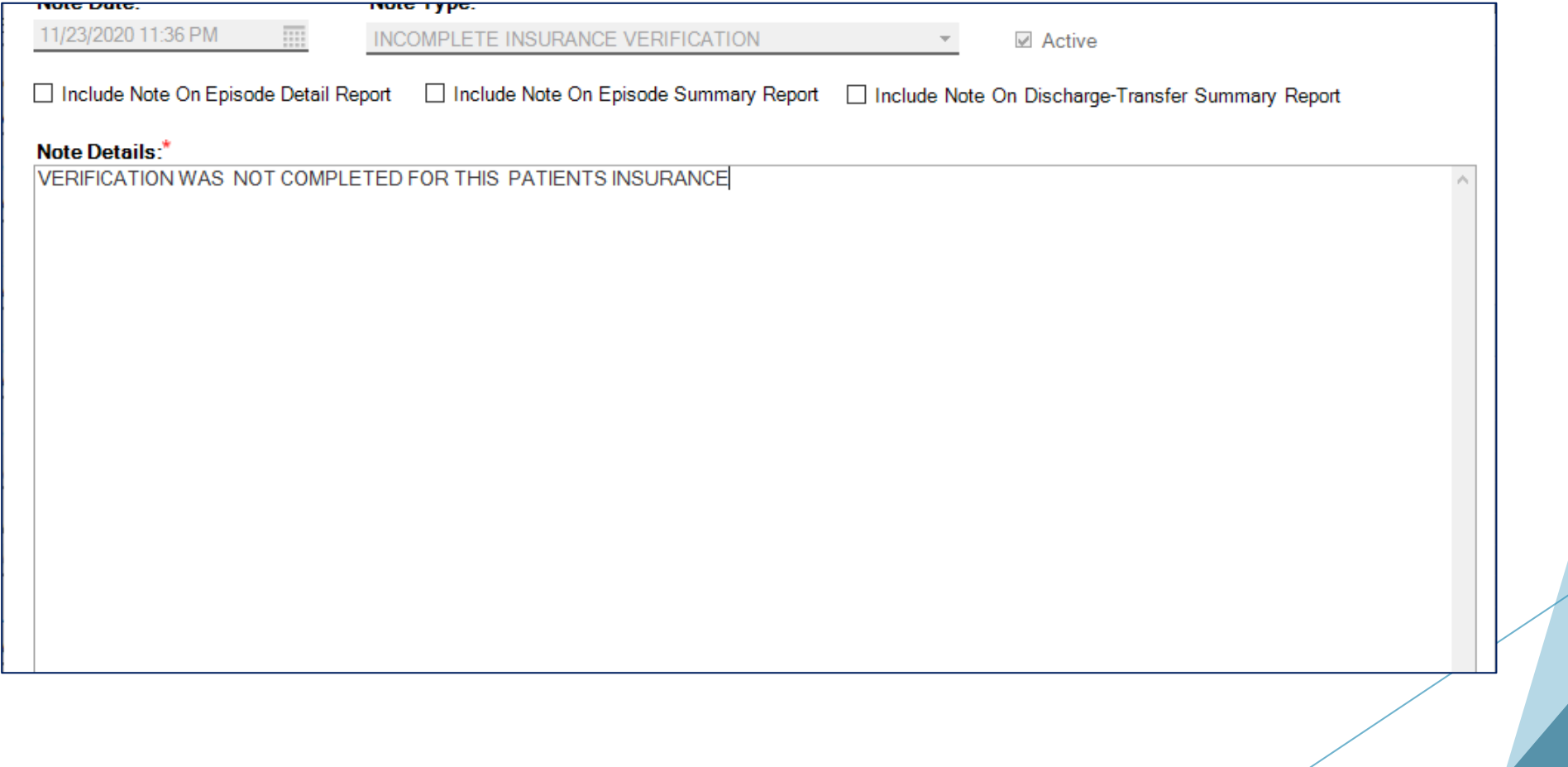